## THOMSON SCIENTIFIC

## EndNote Web<sup>®</sup> Quick Reference Card

EndNoto. Web é um serviço através da Web projetado para auxiliar estudantes e pesquisadores no processo de elaboração de artigos de pesquisa. ISI Web of Knowledge, EndNote Desktop e EndNote Web são projetados para trabalhar continuamente em conjunto e otimizar sua pesquisa.

Estudantes universitários podem organizar suas referências para citação em artigos. Pesquisadores profissionais e estudantes de pós-graduação podem usar o EndNote Web como complemento perfeito para o EndNote e outras ferramentas para criação de textos da área de trabalho, bem como para armazenar referências entre suas sessões de pesquisa no ISI Web of Knowledge.

### **O EndNote Web permite a você…**

- Reunir, rápida e facilmente, informações de referência de uma ampla variedade de fontes de dados online como o PubMed e o ISI Web of Knowledge por meio de exportação direta, pesquisa online ou importação de arquivos de texto.
- Armazenar até 10.000 referências em sua base de dados pessoal (EndNote Web Library), protegida por senha, disponível em qualquer lugar que você tenha acesso à Internet.
- Compartilhar referências com outros usuários do EndNote Web para facilitar a colaboração.
- Transferir facilmente as referências para ou do EndNote na área de trabalho.
- Cite-While-You-Write™ no Microsoft Word para inserir referências e formatar documentos instantaneamente.

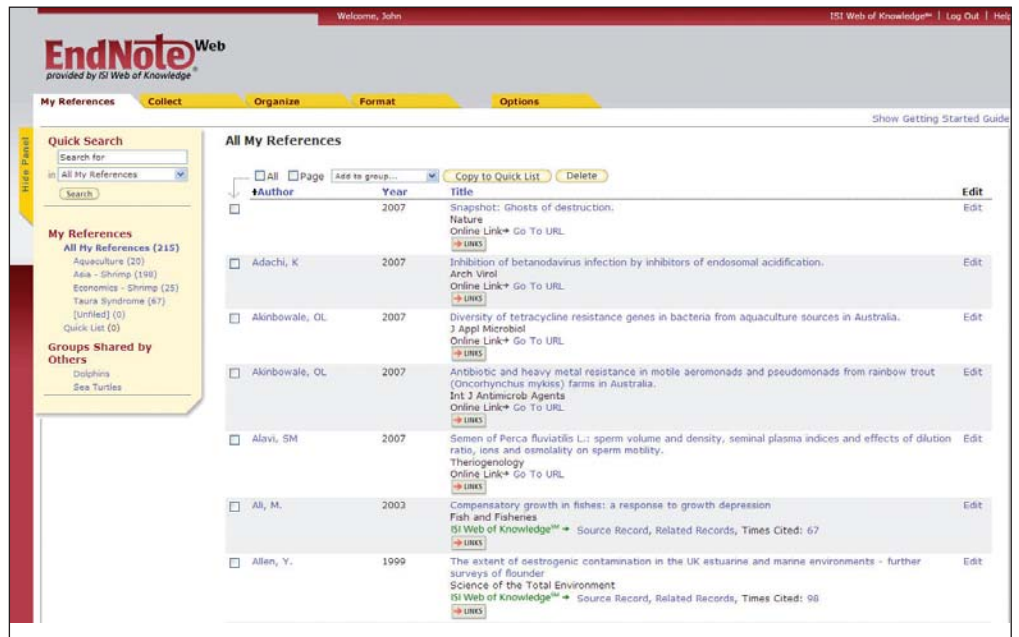

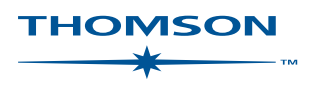

## Registro

### **Registro para acesso**

Registre-se para criar sua *EndNote Web*.

Vá para **www.myendnoteweb.com** e clique no link **"Sign Up"** para registrar-se.

Se você já estiver registrado no *ISI Web of Knowledge*, não precisará registrar-se novamente para *EndNote Web*. Vá para **www.myendnoteweb.com** para efetuar login usando a mesma credencial de entrada.

## **Instalar Barras de Ferramentas 2**

Clique no link **"Download Installers"** na parte inferior da página.

Deste ponto, você pode carregar os instaladores para o plug-in *Cite-WhileYou-Write* para o Microsoft Word para Windows ou Macintosh, bem como para as barras de ferramentas do *EndNote Web* para Internet Explorer (somente para Windows) ou Firefox (Windows ou Macintosh).

## **Guia de Introdução 3**

Ao se conectar pela primeira vez à sua conta do *EndNote Web* após o registro, você observará a guia **"Getting Started with EndNote Web"** que oferece links para ajudá-lo a agrupar, organizar e formatar suas referências. Você pode visualizar essa opção a qualquer momento, clicando no link **"Show/Hide Getting Started Guide"** no canto superior direito da página.

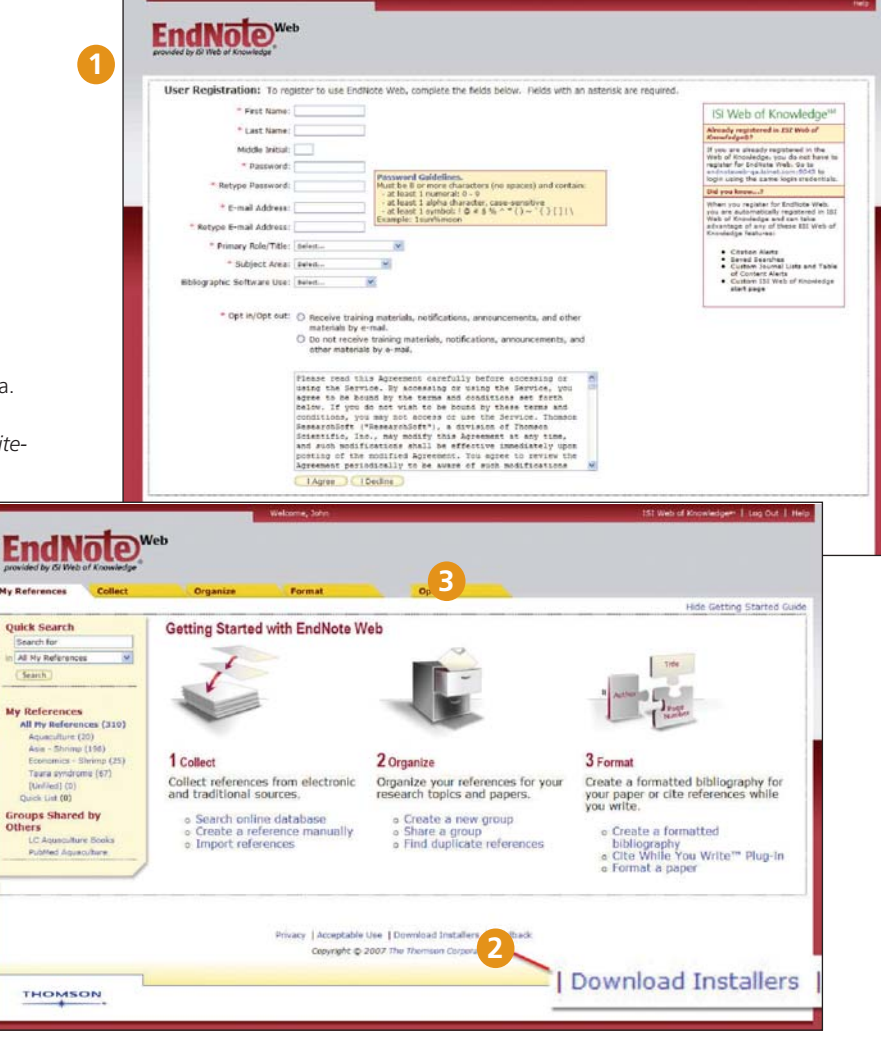

# Reunir Referências

## **Exportação Direta**

Quando estiver pesquisando recursos no *ISI Web of Knowledge*, você pode salvar os resultados das pesquisas diretamente em sua base de dados pessoal do *EndNote Web* clicando no botão **"Save to EndNote Web"**. As referências salvas em sua base de dados pessoal do *EndNote Web* serão exibidas com um ícone do *EndNote Web*, permitindo que você saiba que essas referências já foram salvas em sua base de dados pessoal.

#### **Pesquisa Online 2**

Para pesquisar, clique na guia **"Collect"**, depois clique em **"Online Search"** . Você pode realizar pesquisas nos produtos *ISI Web of Knowledge*<sup>sm</sup>, PubMed® e muitos outros sites de bases de dados de referência e catálogos de biblioteca diretamente pelo *EndNote Web.*

### . **Adicionar referências manualmente**

Você também pode digitar referências em sua base de dados pessoal. Clique em **"New Reference"** na guia **"Collect"**, selecione o tipo de referência e introduza os dados bibliográficos nos campos apropriados. **3**<br>
↓<br>
△<br>
○<br>
4

## **Importação de Referências**

Você também pode adicionar referências à sua base de dados pessoal importando essas referências que estejam em um arquivo de texto comum. Clique em **"Import References"** na guia **"Collect"**, navegue até selecionar o arquivo de texto, selecione o filtro de importação correto para a base de dados de onde as referências foram extraídas e clique na opção **"Import"**.

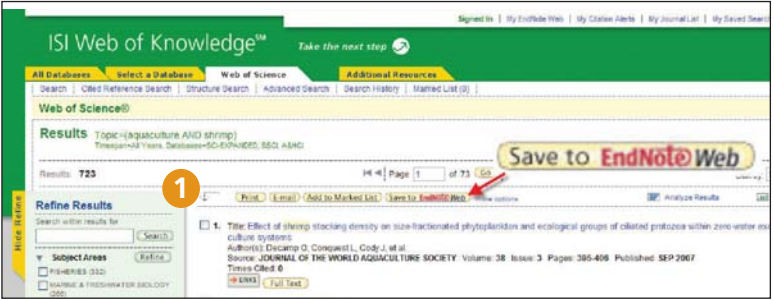

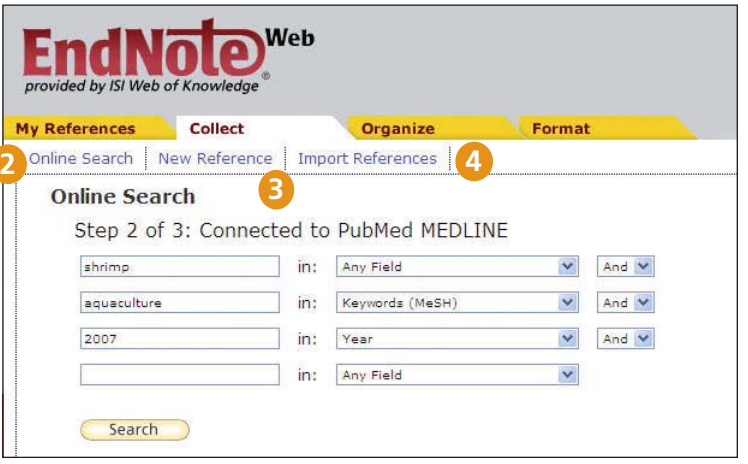

## ENDNOTE WEB<sup>®</sup>

## Organizar e compartilhar referências

## **Minhas Referências**

Na guia **"My References"**, você observa a exibição de várias colunas que mostram um resumo de suas referências. No painel de navegação à esquerda, você poderá ver seu próprio Grupo de referências, bem como quaisquer outros Grupos que outros usuários do *EndNote Web* tenham compartilhado com você.

Clique nos cabeçalhos da coluna para classificar suas referências em ordem alfabética por esse campo.

Clique em qualquer outro nome de autor para pesquisar e exibir uma lista de referências daquele autor. Clique em qualquer título para visualizar uma exibição com referência detalhada. Clique no link Edit para modificar uma referência.

Quando você seleciona um grupo em **'All My References'** no painel de navegação à esquerda, o grupo aparece exibindo cada campo de autor, ano e título da referência. Cada página exibe, por padrão, 10 referências, embora você possa defini-la para exibir até 50 por página. Use o menu de paginação na parte inferior de cada página para navegar pelo grupo.

Clique nas caixas de seleção e use o menu suspenso **"Add to group"** para adicionar referências a um grupo. Uma única referência pode estar dentro de mais de um grupo.

#### **Organizar 2**

Na guia **"Organize"** você pode criar, excluir ou renomear seus próprios Grupos (até 500) para ajudar a categorizar suas referências.

Após criar um grupo, clique no botão **"Share Group"** para compartilhar as referências naquele Grupo com outros usuários do *EndNote Web*.

É possível ter registros duplicados em sua base de dados pessoal. Clique no link **"Find Duplicates"** na guia **"Organize"** para facilitar a identificação e a exclusão dos duplicados. O *EndNote Web* compara os campos Autor, Ano, Título e Referência ao identificar duplicatas.

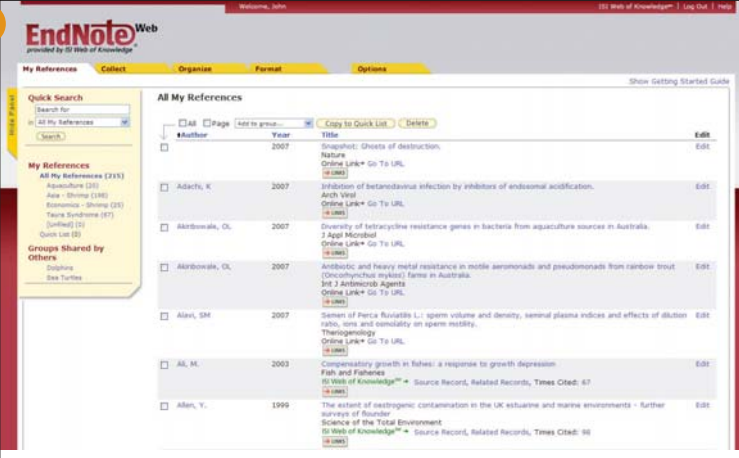

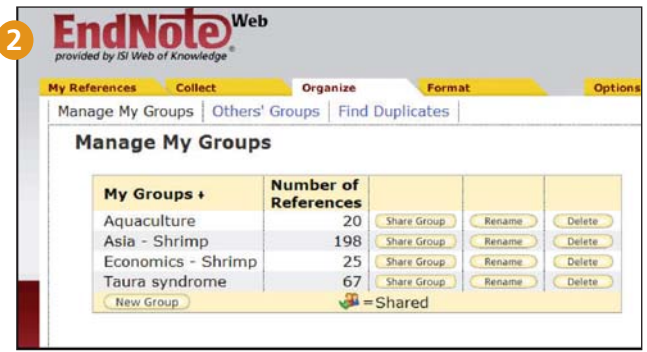

# Cite While You Write™ no Microsoft Word

Use o plug-in *EndNote Web* Cite While You Write para inserir referências e formatar citações e bibliografias instantaneamente enquanto você digita seus artigos no Word.

## **Localize Citações**

e insira em seu manuscrito.

#### **Formatar Bibliografia 2**

Toda vez que você encontra e insere uma citação em seu documento, a bibliografia é formatada instantaneamente de acordo com o estilo selecionado. Escolha dentre milhares de estilos de saída disponíveis.

#### **Edite citações 3**

para adicionar ou excluir informações existentes na citação, adicione ou exclua uma citação, ou altere a ordem das citações em um grupo.

### **Cite-While-You-Write com o EndNote Web, com o EndNote ou ambos 4**

Documentos criados usando o Cite While You Write no *EndNote Web* são também compatíveis com a versão local do *EndNote*. Você pode iniciar redigindo um documento usando referências vindas de sua versão local do *EndNote*, e adicionar a ela citações de sua base de dados pessoal em *EndNote Web*, e assim todas as citações e bibliografias serão instantaneamente formatadas e atualizadas. Em Preferências, você pode escolher a barra de ferramentas do Cite While You Write para o *Endnote* ou *EndNote Web*.

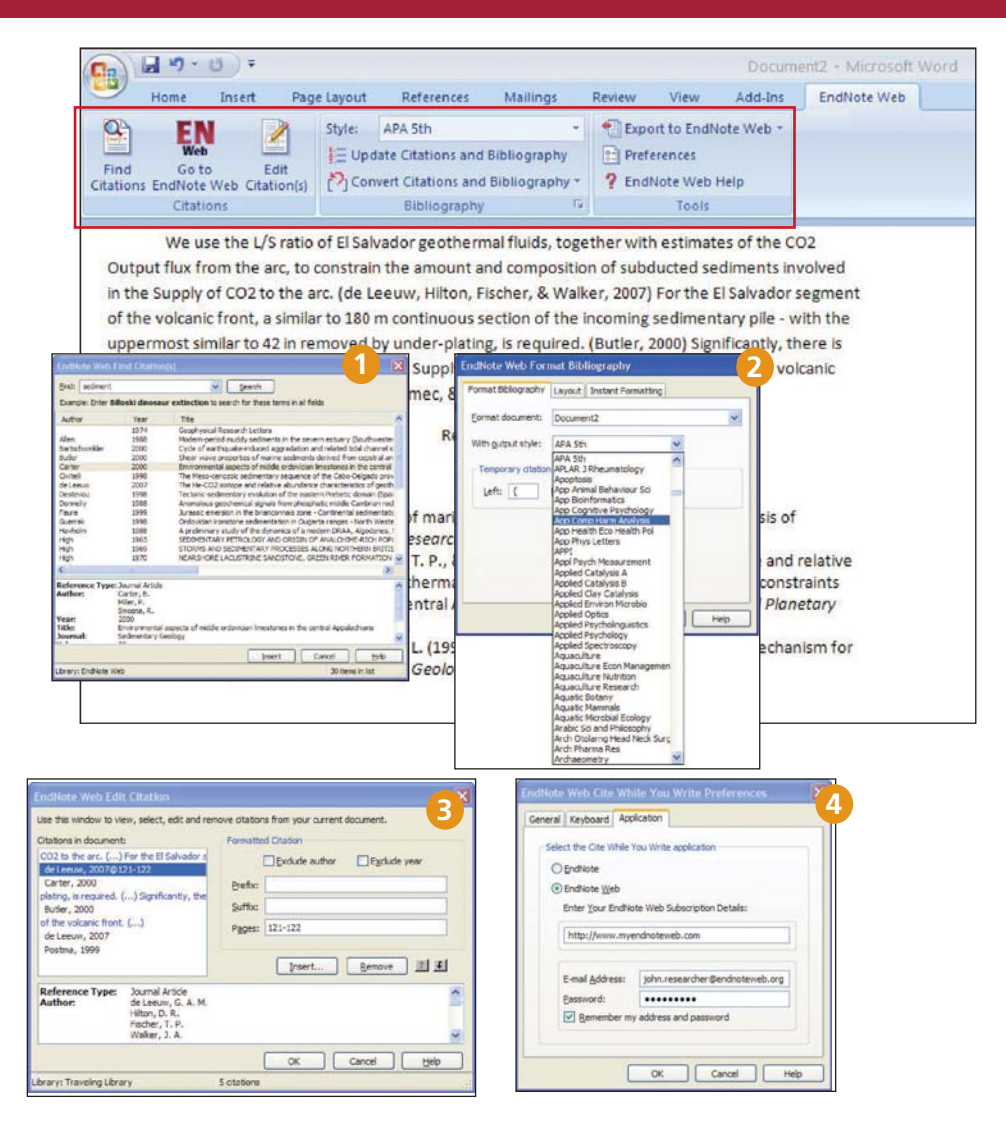

# Transferir referências para/desde o EndNote

Transfira facilmente as referências para / ou das bibliotecas do EndNote local,usando o EndNote X.0.2 ou posterior.

#### **No EndNote 1**

Selecione Ferramentas/*EndNote Web*…

#### **Selecione a direção 2**

Você pode transferir desde o EndNote Web para EndNote (e especificar permitir duplicação ou não) ou desde o EndNote para o EndNote Web (mostrando referências, todas as referências em sua base de dados pessoal ou todas as referências em um grupo).

#### **Informações da Biblioteca na Web 3**

Clique no botão "Web Library Info" para ver quantas referências você tem em sua base de dados pessoal no *EndNote Web*.

#### **Transferir 4**

Transfira até 500 referências de uma única vez.

### **Obtendo Ajuda**

Clique no link **Help** no canto superior direito de qualquer página, para obter descrições detalhadas de ajuda.

Contate o Suporte Técnico de sua região em: **http://scientific.thomson.com/support/techsupport**

Contate a equipe de treinamento em:

**http://scientific.thomson.com/support/training/contacttraining/**

Para acessar módulos de treinamentos gravados: **http://scientific.thomson.com/support/recordedtraining/**

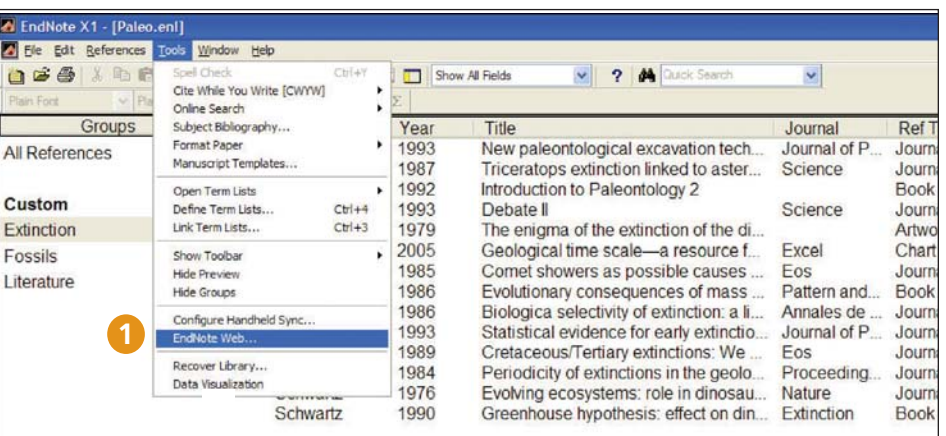

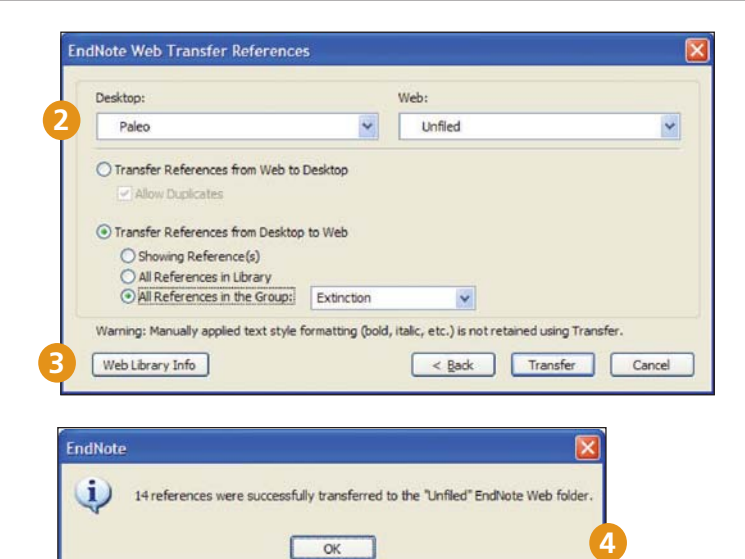